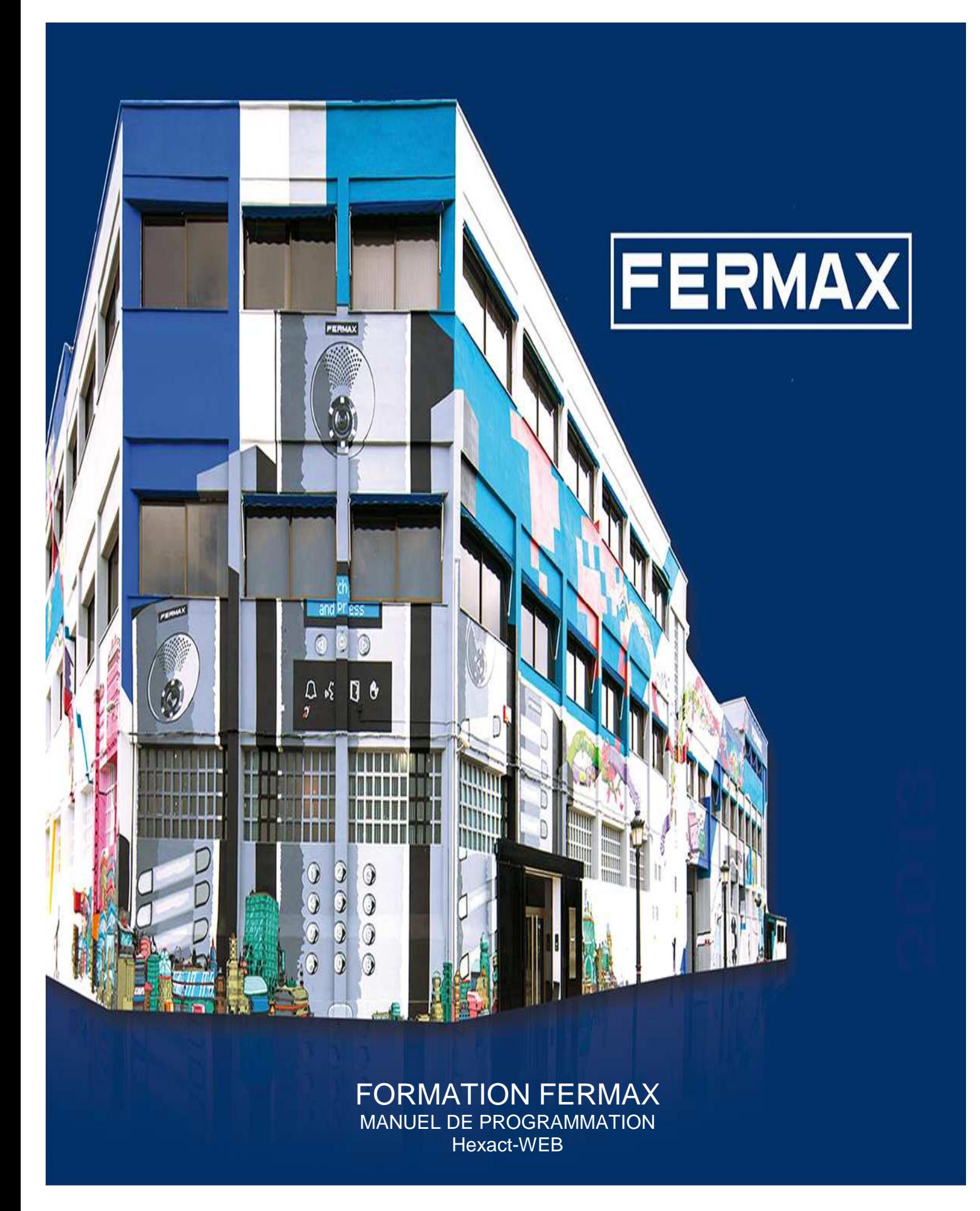

# *Sommaire*

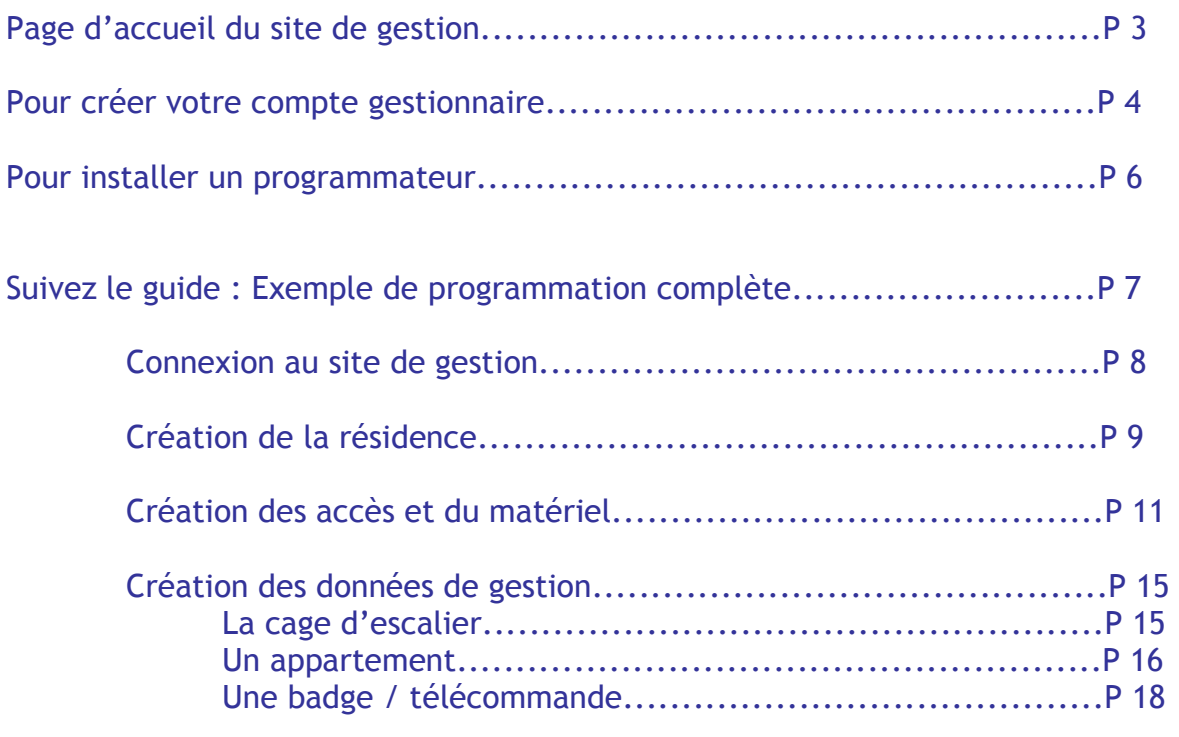

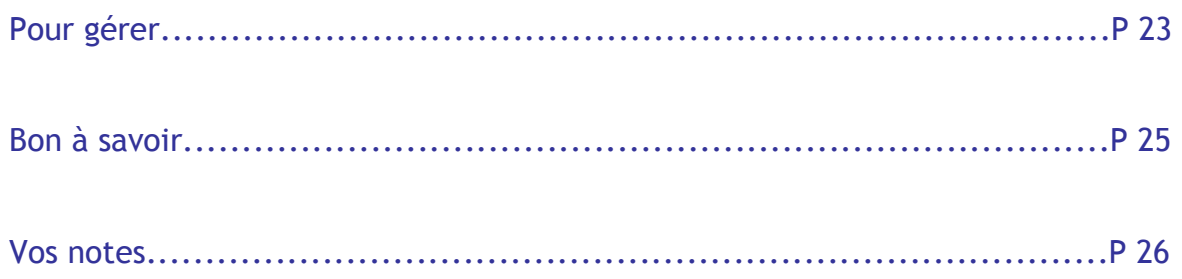

# *Page d'accueil du site*

**http://web.hexact.fr/** 

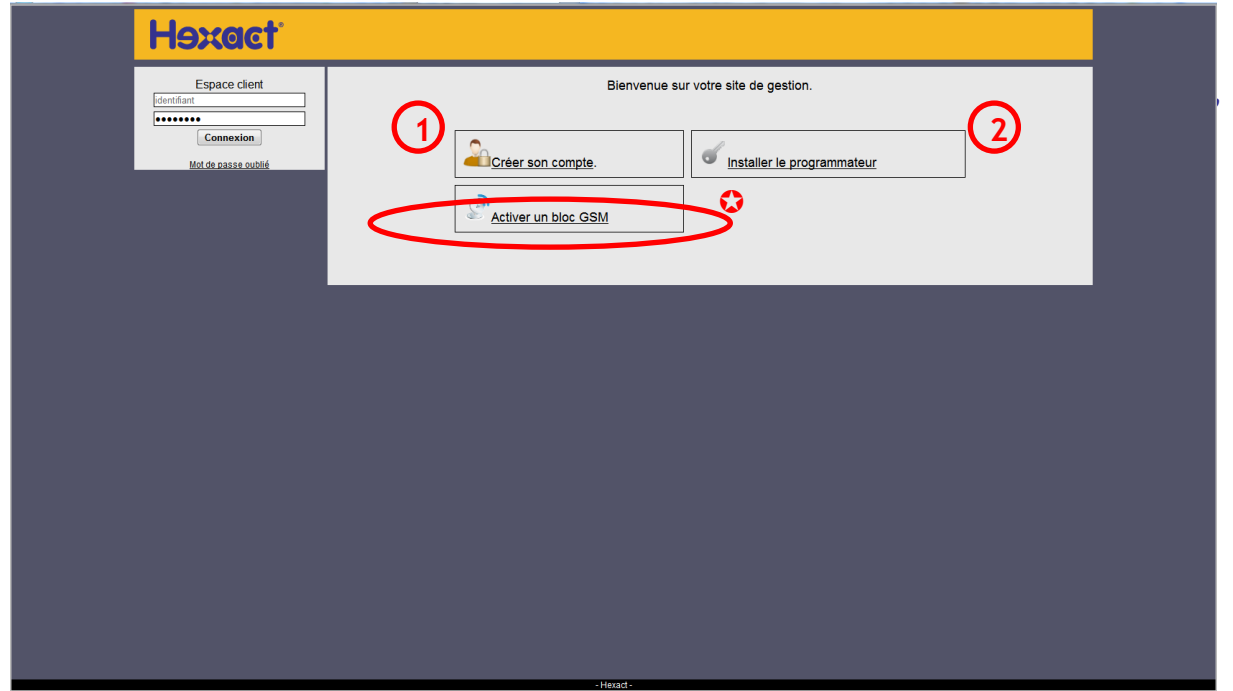

 La fonction « Activer un bloc GSM » va disparaître assez rapidement car tous les équipements marchant avec un GSM seront livrés prêts à l'emploi (Fin 2012).

### 1- Créer mon compte gestionnaire

**1**- Cliquez sur :

Créer son compte.

Vous devez créer un compte pour utiliser le site web.hexact.fr.

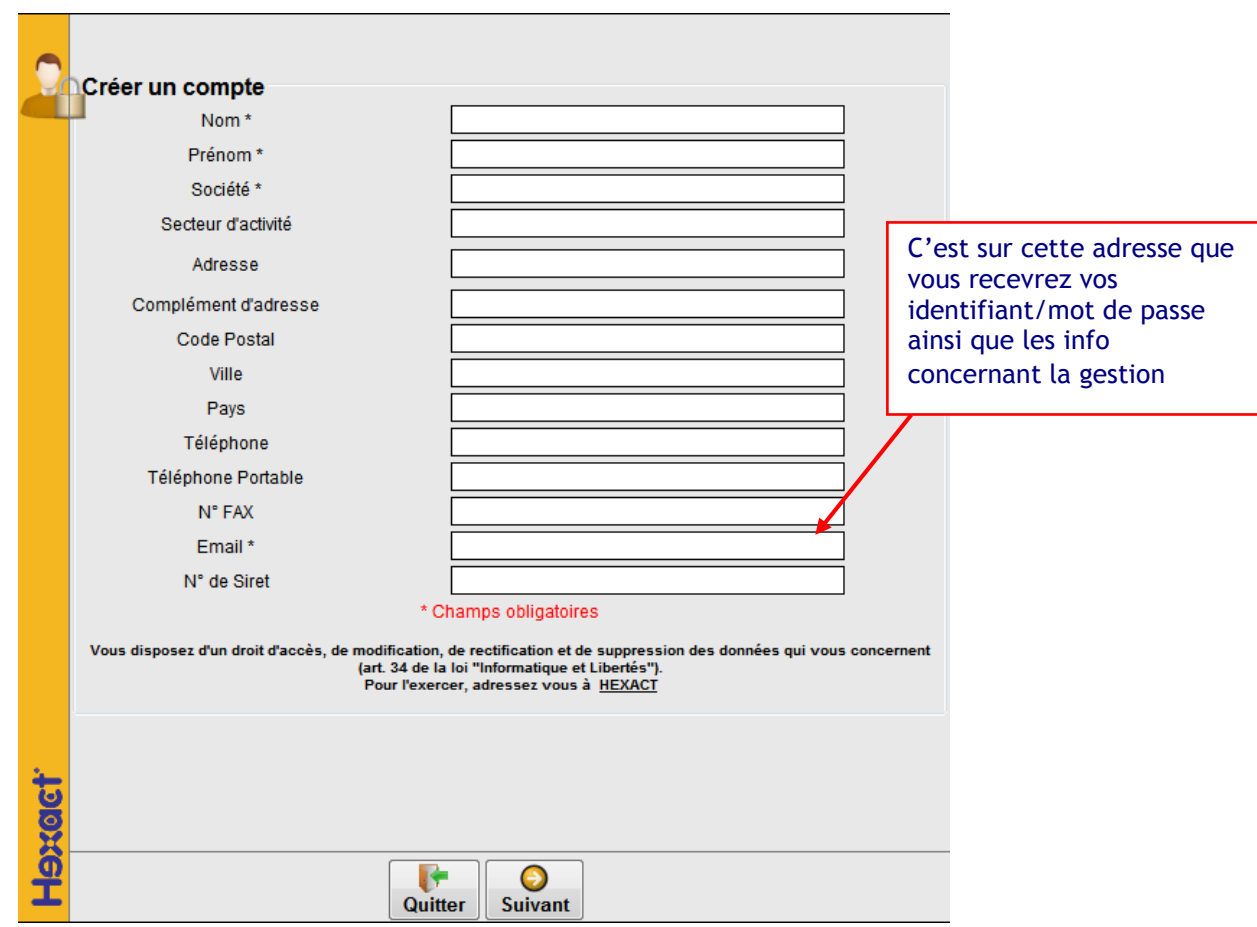

Saisissez toutes les données demandées et cliquez sur Suivant. Le « \* » indique que vous devez nécessairement remplir cette case. Cette fenêtre vous informe qu'un mail de confirmation a été envoyé à l'adresse mail que vous avez indiquée.

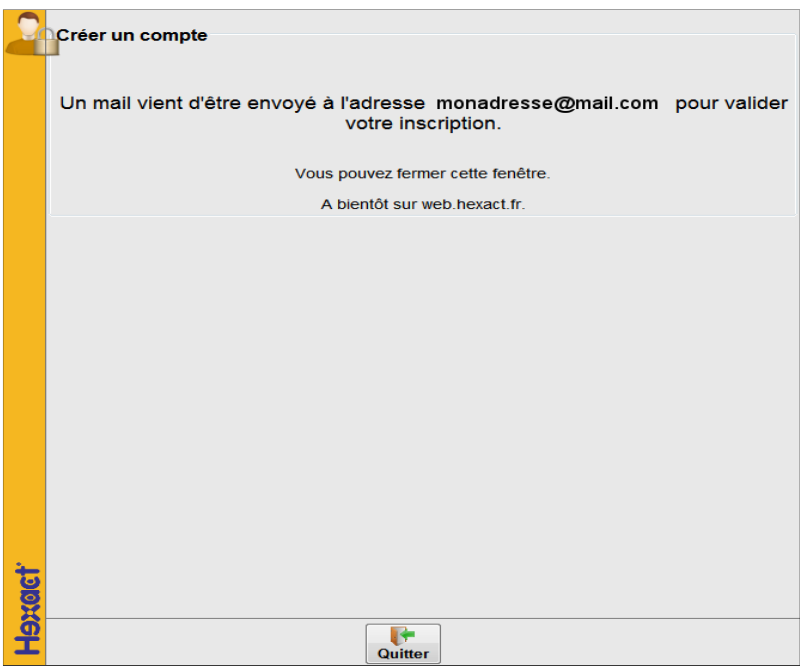

2- Pour activer votre compte, vous devez aller sur votre boîte mails. Cliquez sur le lien envoyé par mail.

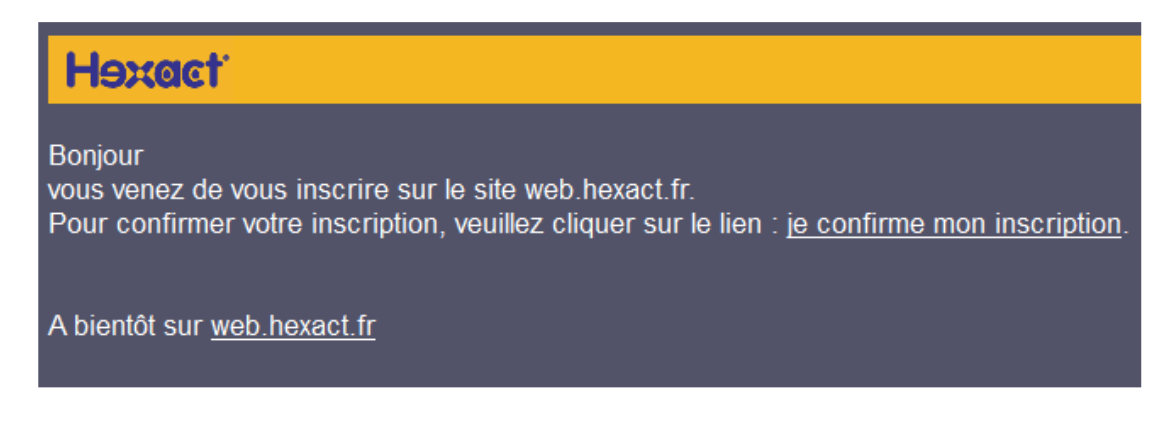

En cliquant sur ce lien, la fenêtre du site de gestion s'ouvre de nouveau, vous confirmant la création de votre compte.

Automatiquement, vous recevrez sur votre mail vos identifiants / Mot de passe.

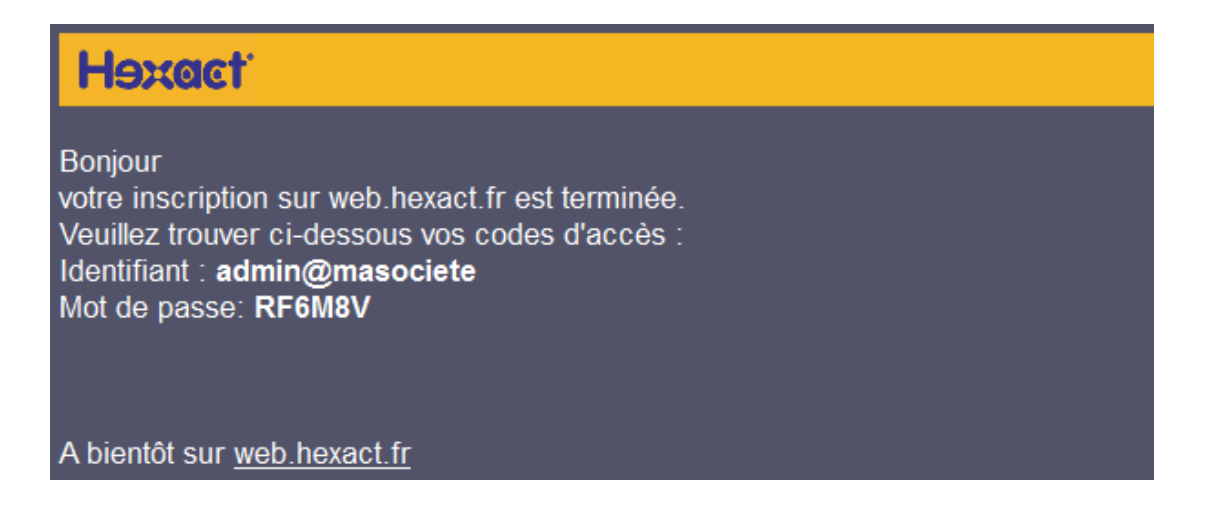

### 2- Installer le programmateur

Pour programmer les badges/télécommandes, vous utilisez le programmateur usb ou série.

Il est nécessaire d'installer une application au préalable.

Allez sur la page d'accueil du site web.hexact.fr et cliquez sur le lien

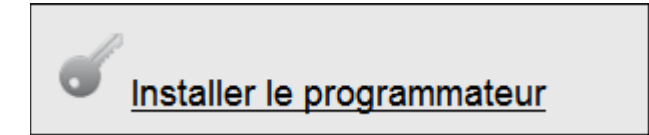

 Cliquez ensuite sur l'image du programmateur que vous allez utiliser pour lancer le setup d'installation.

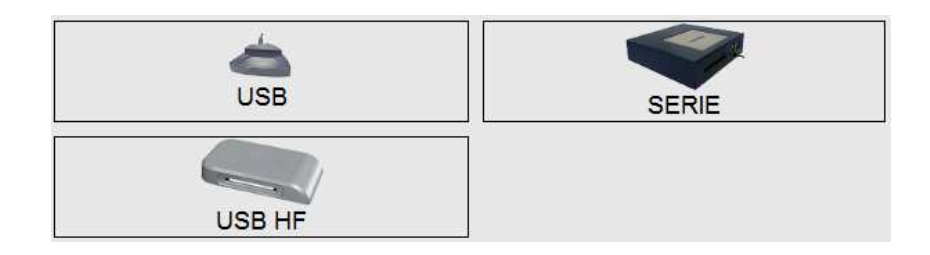

*L'installation de l'application est obligatoire pour que le site communique avec le programmateur*.

La configuration est terminée.

Maintenant, nous vous proposons un exemple pour comprendre la démarche dans le déploiement d'une nouvelle résidence.

Nous avons une résidence équipée d'une platine standard située à l'entrée du Hall1.

Un lecteur de proximité contrôle l'accès à la résidence, un lecteur HF

Ces équipements sont reliés à une centrale 1 à 4 portes HexactCom.

### 1- Se connecter au site

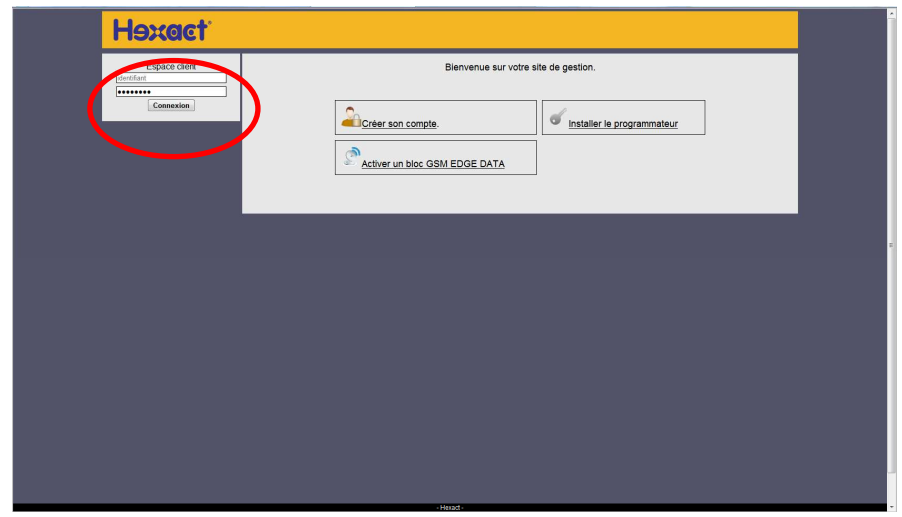

Vous pouvez maintenant saisir vos identifiants dans la partie gauche de l'écran.

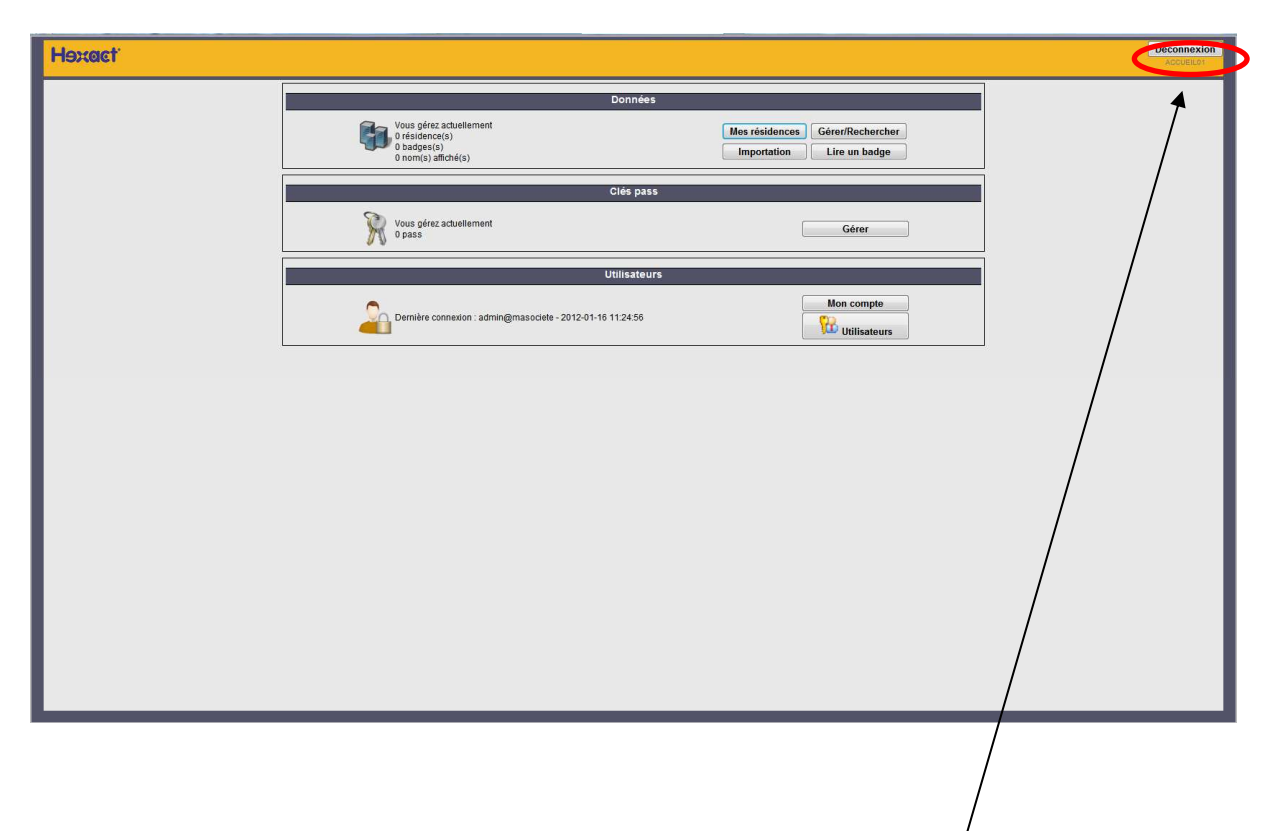

Chaque écran du site est identifié par un numéro.

# 2- Créer une résidence

Dans l'écran : ACCUEIL01 (page d'accueil)

Mes résidences Cliquez sur

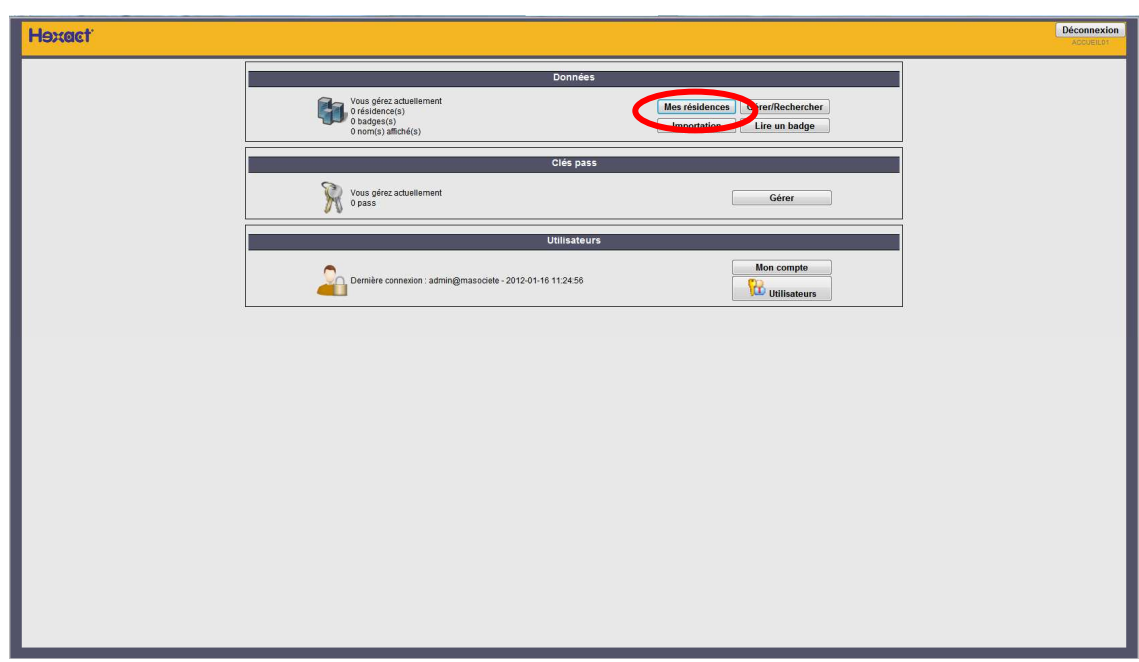

### Vous entrez dans l'écran : LRE001 (Liste de vos résidences)

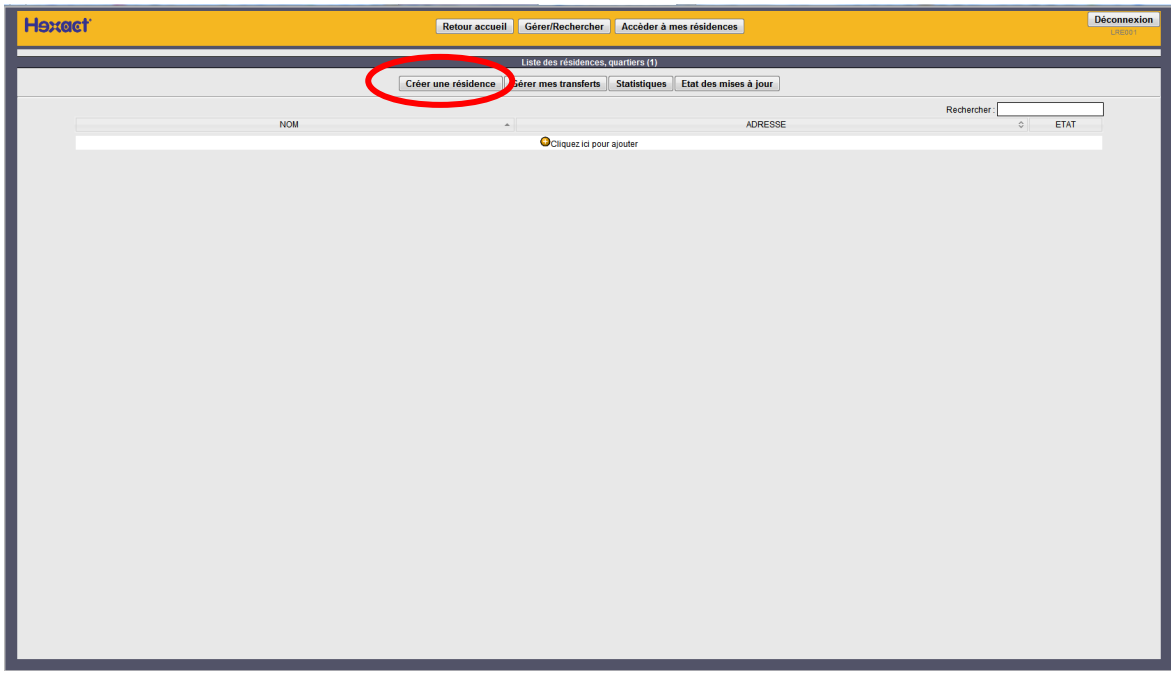

Cliquez sur Créer une résidence

Vous entrez dans l'écran : RE002

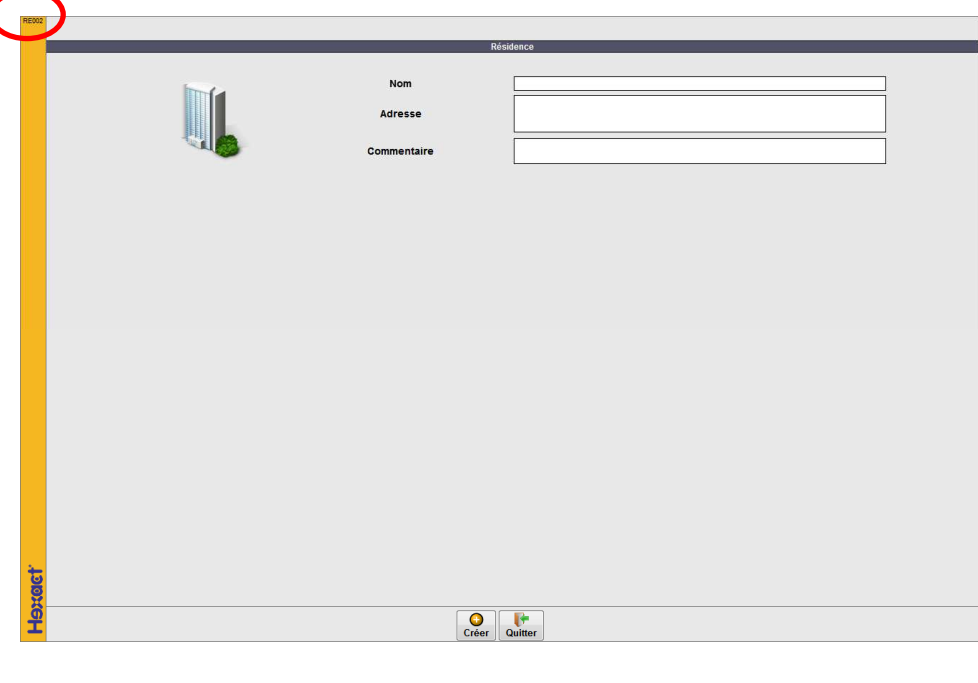

- 1. Nommez la résidence.
- 2. Validez la création en cliquant sur Créer

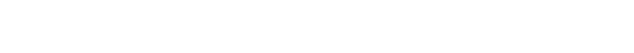

Vous revenez à l'écran : LRE001 (Liste de vos résidences)

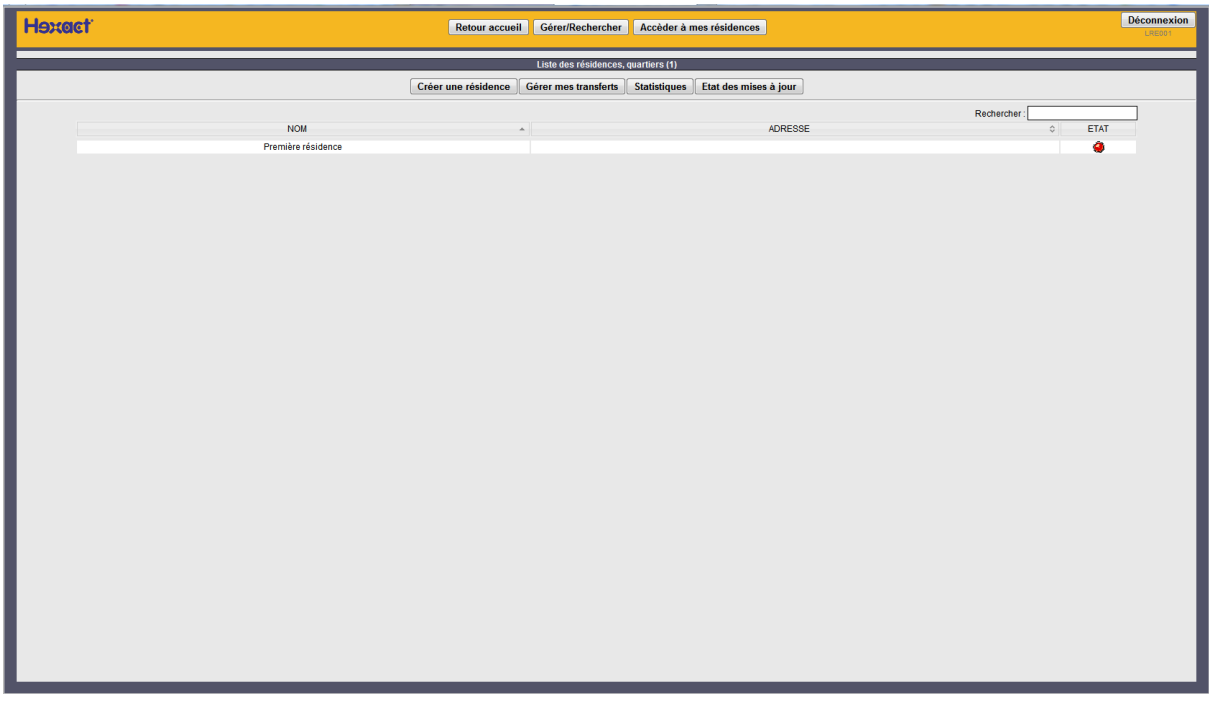

 $\mathbf \Omega$ 

Cliquez sur le nom de la résidence. Il faut maintenant configurer l'accès et le matériel.

### 3- Créer un accès et du matériel

C'est le point d'entrée pour la déclaration et le paramétrage de votre matériel.

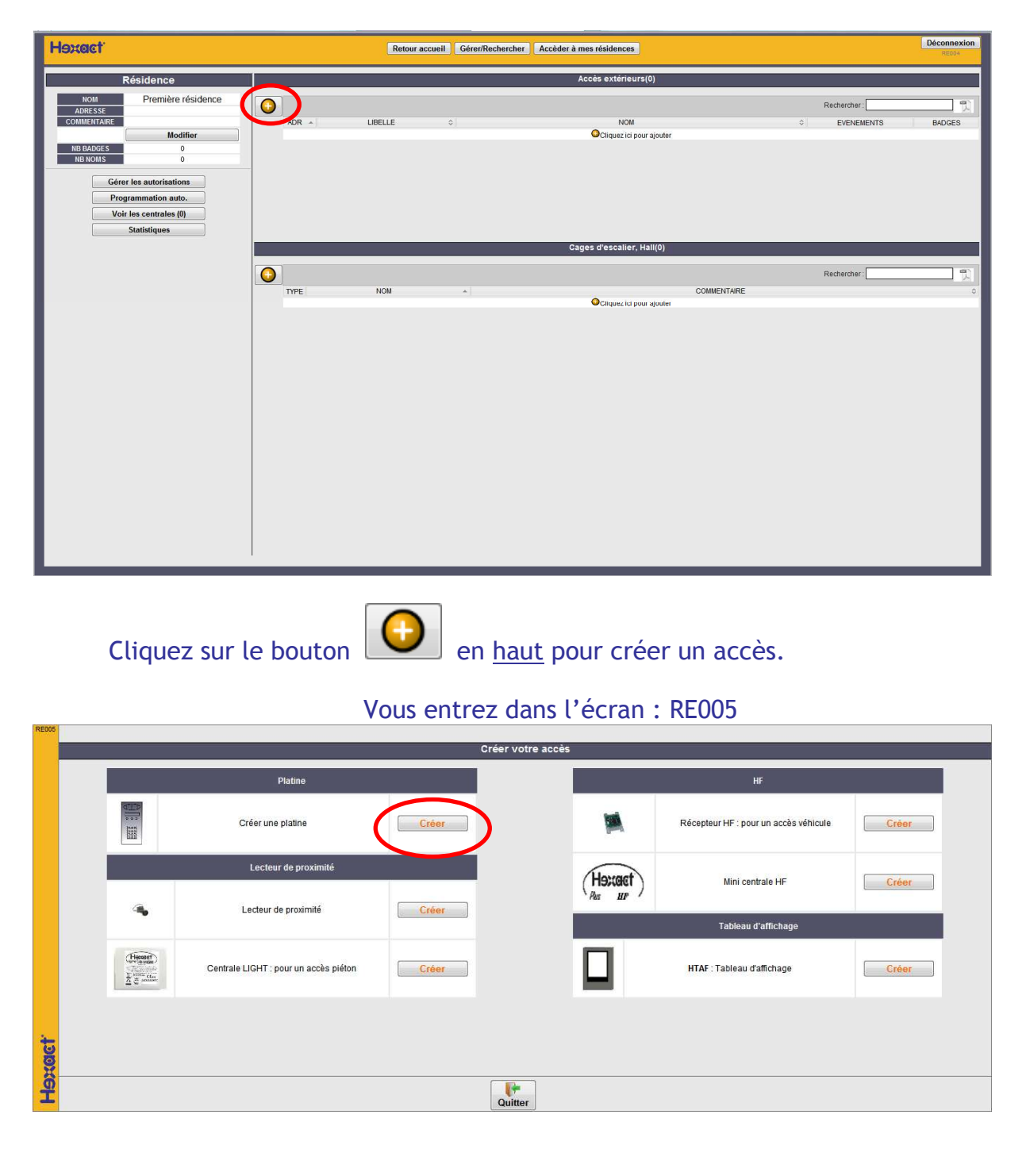

Vous entrez dans l'écran : RE004

Cliquez sur Créer une platine en haut à gauche.

#### Vous entrez dans l'écran : RAC01

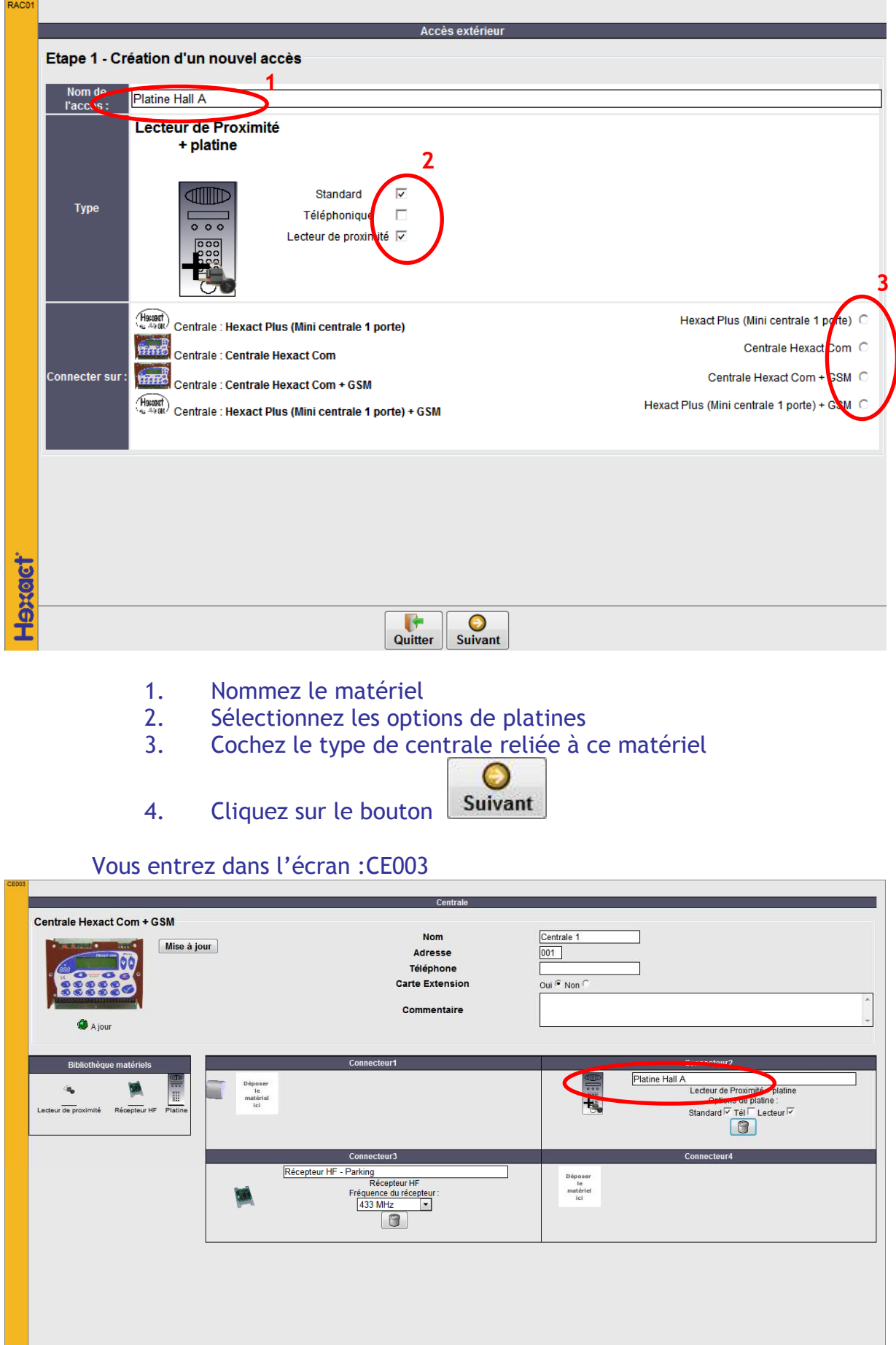

Précedent Enregistrer Quitter

**Hexact** 

Le site affiche l'accès à créer positionné sur le connecteur 2.

- 1. Nommez votre centrale
- 2. Indiquez si la centrale est équipée d'une carte option.
- *3.* Ajoutez un nouveau matériel en faisant glisser à partir de la bibliothèque un matériel sur un connecteur disponible.

*Dans notre exemple nous ajoutons un récepteur HF sur le Connecteur* 

Ы

4. Enregistrez vos modifications en cliquant sur **Enregistrer** 

La centrale est créée. Vous pouvez continuer à configurer la centrale ou

I÷

fermer la fenêtre en cliquant sur Quitter

A la fermeture de l'écran de création, vous revenez sur l'écran de la résidence en cours avec les deux accès.

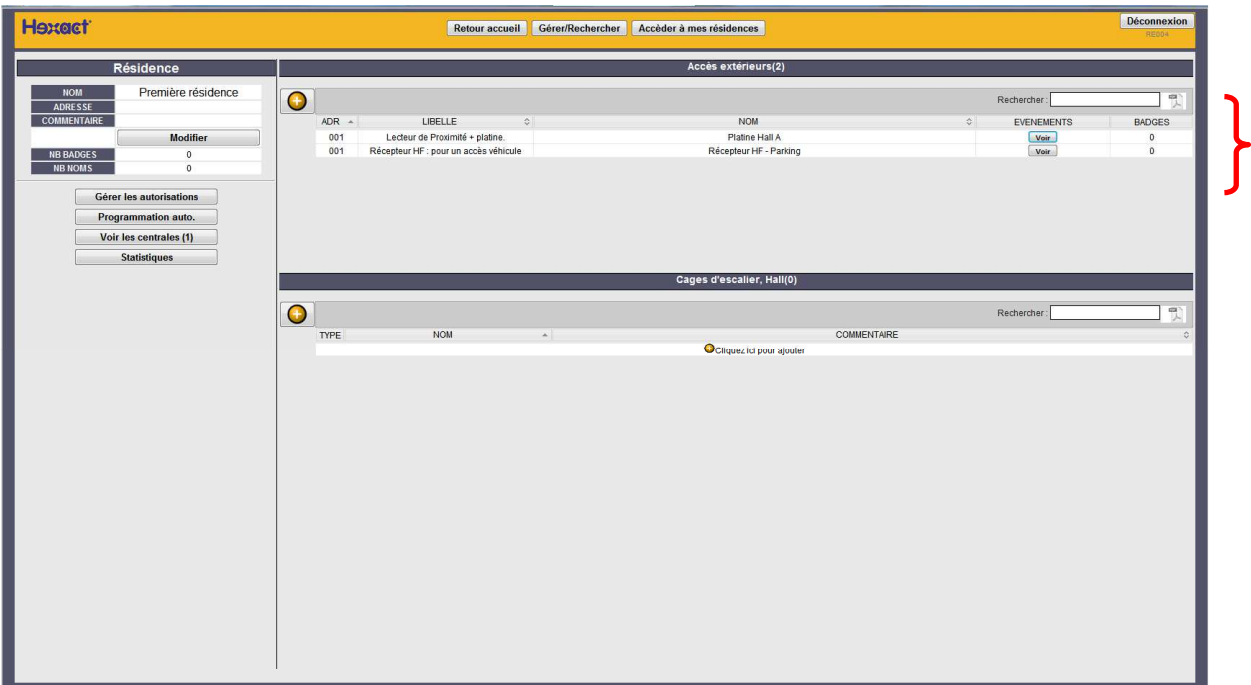

La déclaration du matériel est maintenant terminée.

### 4- Créer les données de gestion

1/ Créer la cage d'escalier, le hall.

Cliquez sur le bouton  $\bigcup$  au milieu pour créer une cage.

Vous entrez dans l'écran : CA001

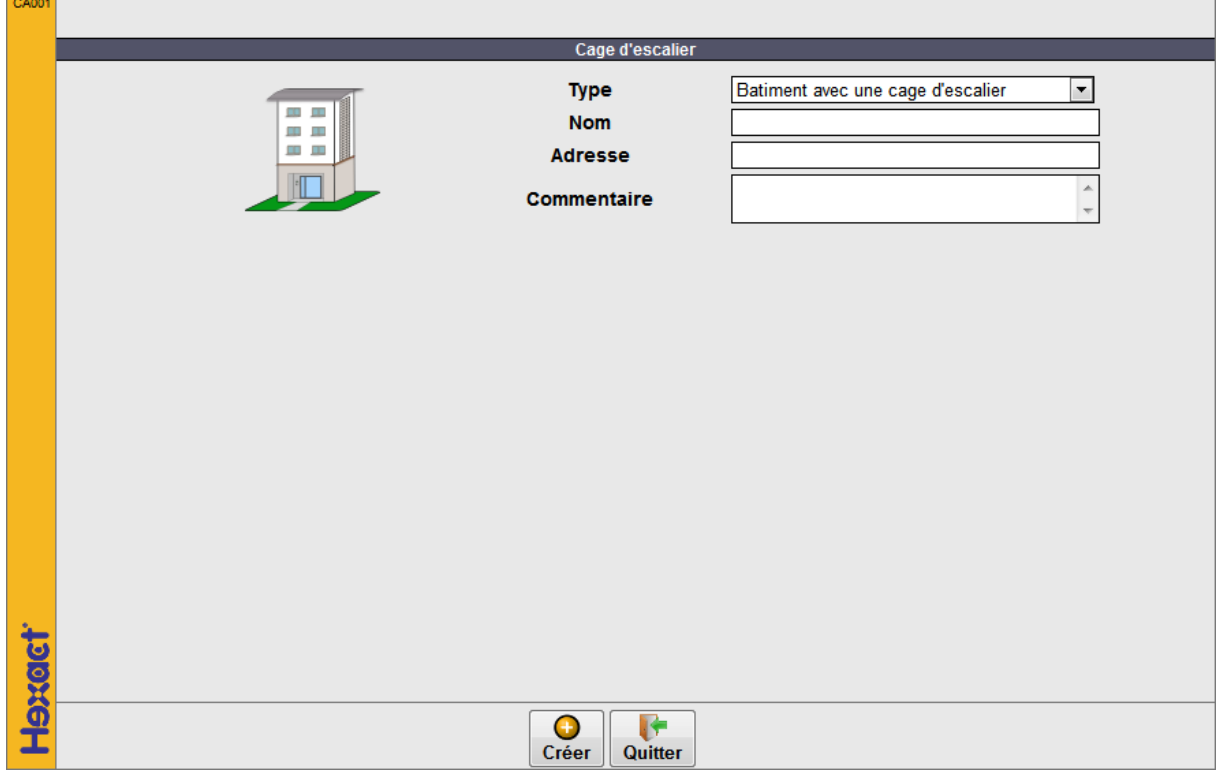

- 1. Nommez la cage
- 2. Précisez son adresse (lieu) et son commentaire (facultatif). O
- Créer 3. Validez en cliquant sur

#### A la fermeture de l'écran de création, vous êtes dans le niveau de la cage :

#### Ecran CA003.

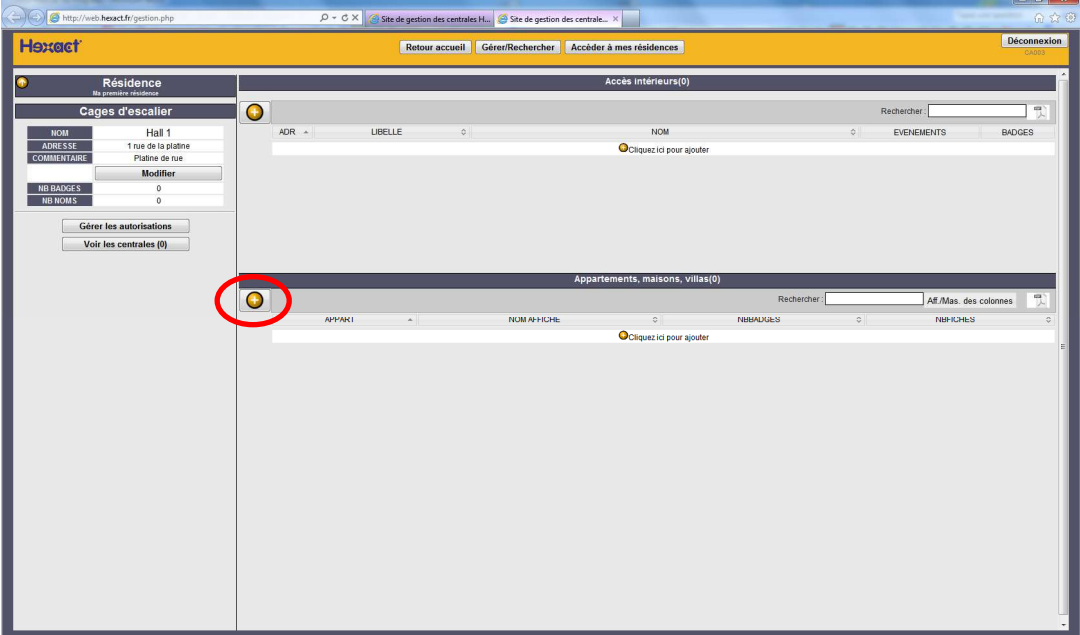

### 2/ Créer un appartement

Cliquez sur le bouton  $\boxed{\bigoplus}$  au milieu pour créer un appartement.

Vous entrez dans l'écran : AP001

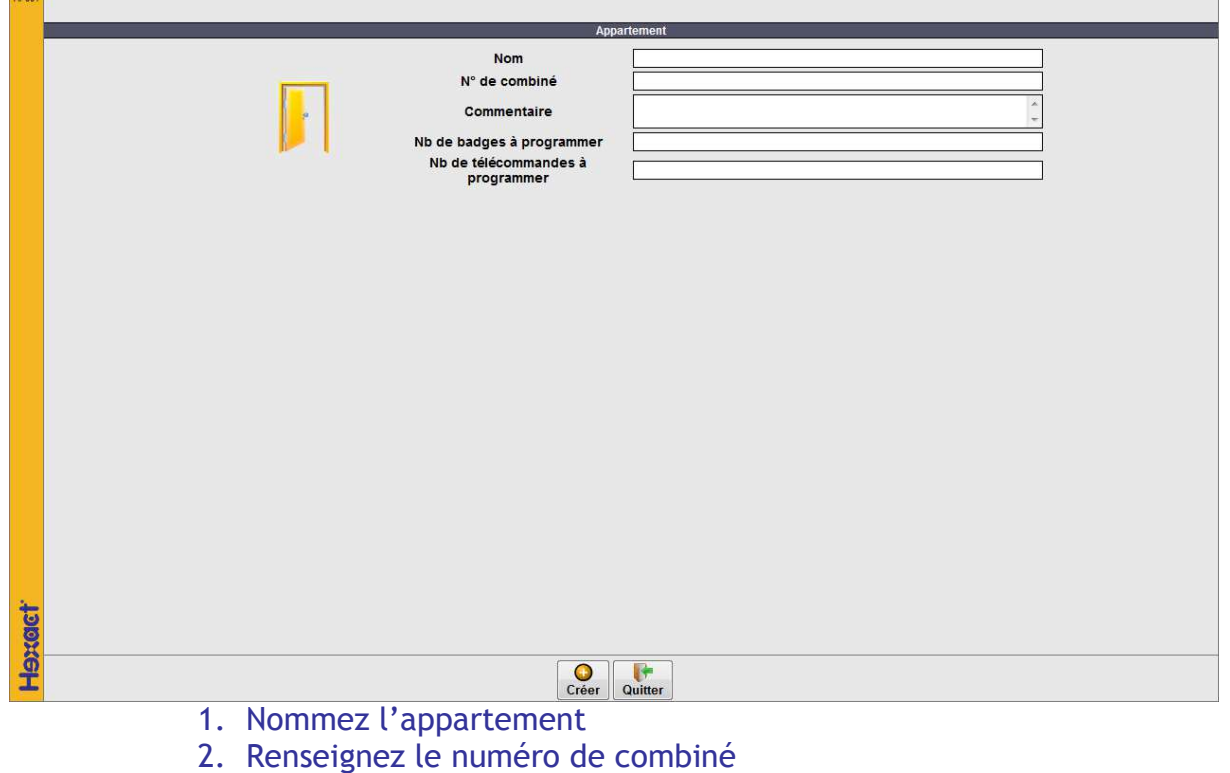

Créer 3. Validez en cliquant sur

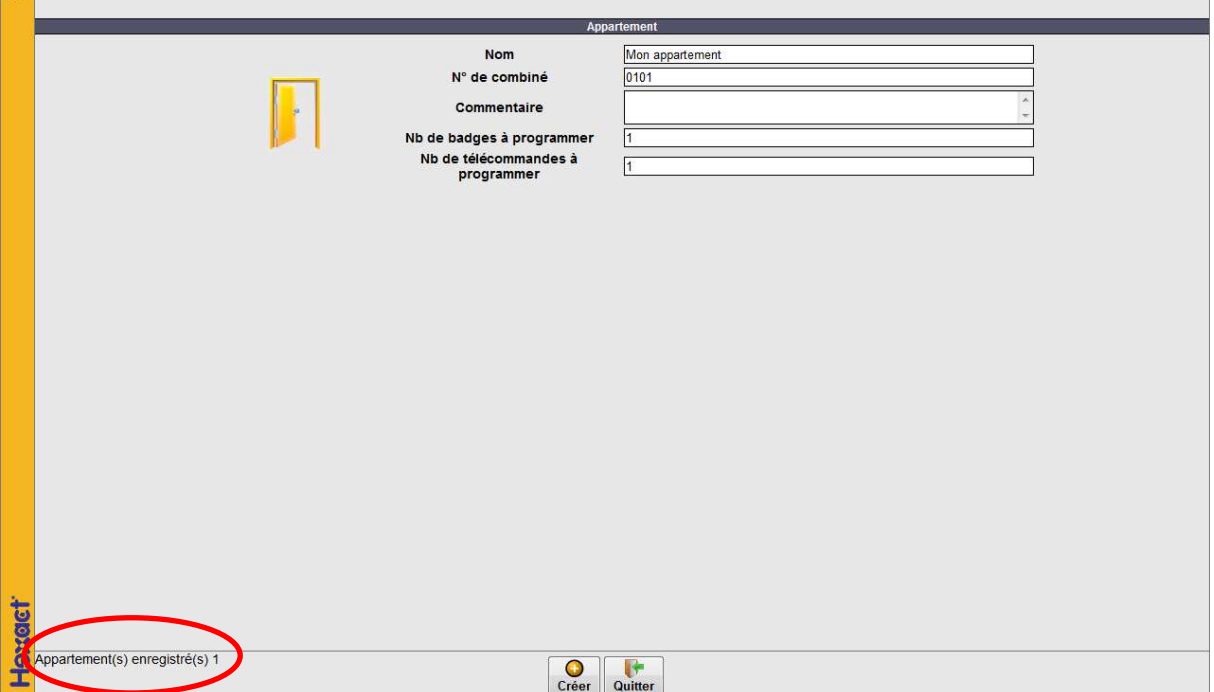

O

Le site enregistre l'appartement et laisse la fenêtre ouverte pour vous permettre de créer un nouvel appartement sans avoir à tout ressaisir.

I۴

Cliquez maintenant sur Quitter

Vous revenez à l'écran CA003.

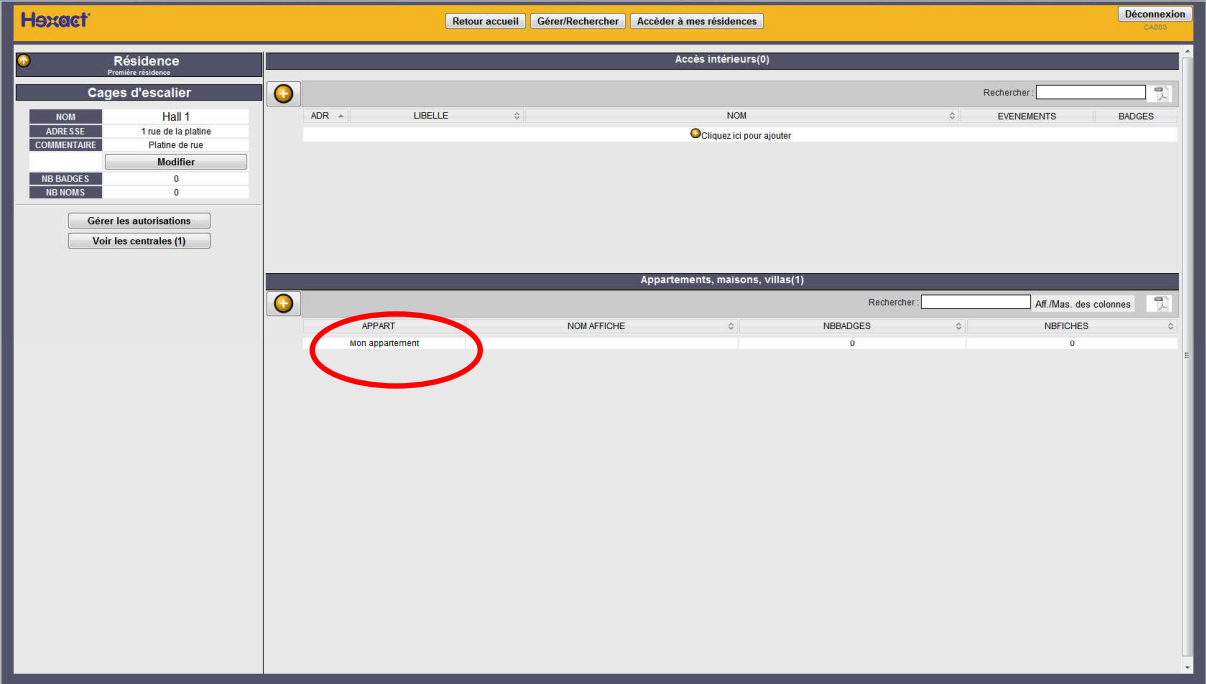

Cliquez sur l'appartement créé pour paramétrer les badges/télécommandes.

#### 3/ Programmer un badge/télécommande

Vous êtes dans l'écran AP003.

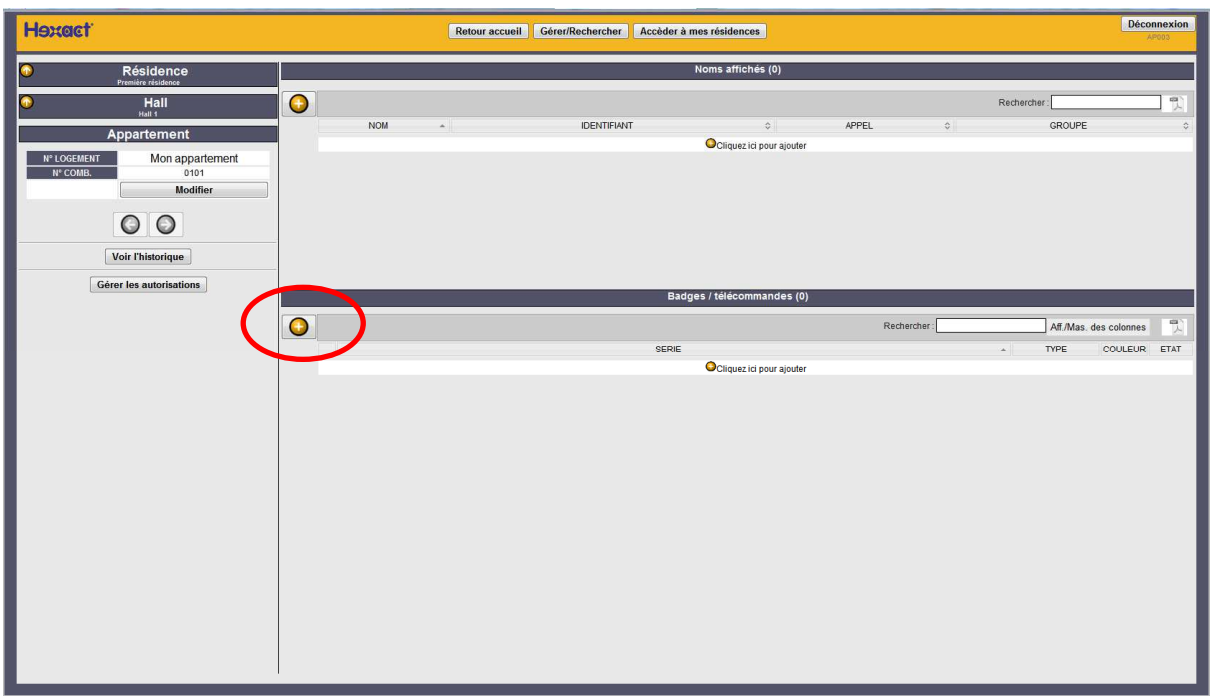

Un badge permet l'ouverture d'accès. Pour autoriser un badge à ouvrir des accès, il faut créer une autorisation.

```
Cliquez sur Gérer les autorisations
```
Vous entrez dans l'écran AU001.

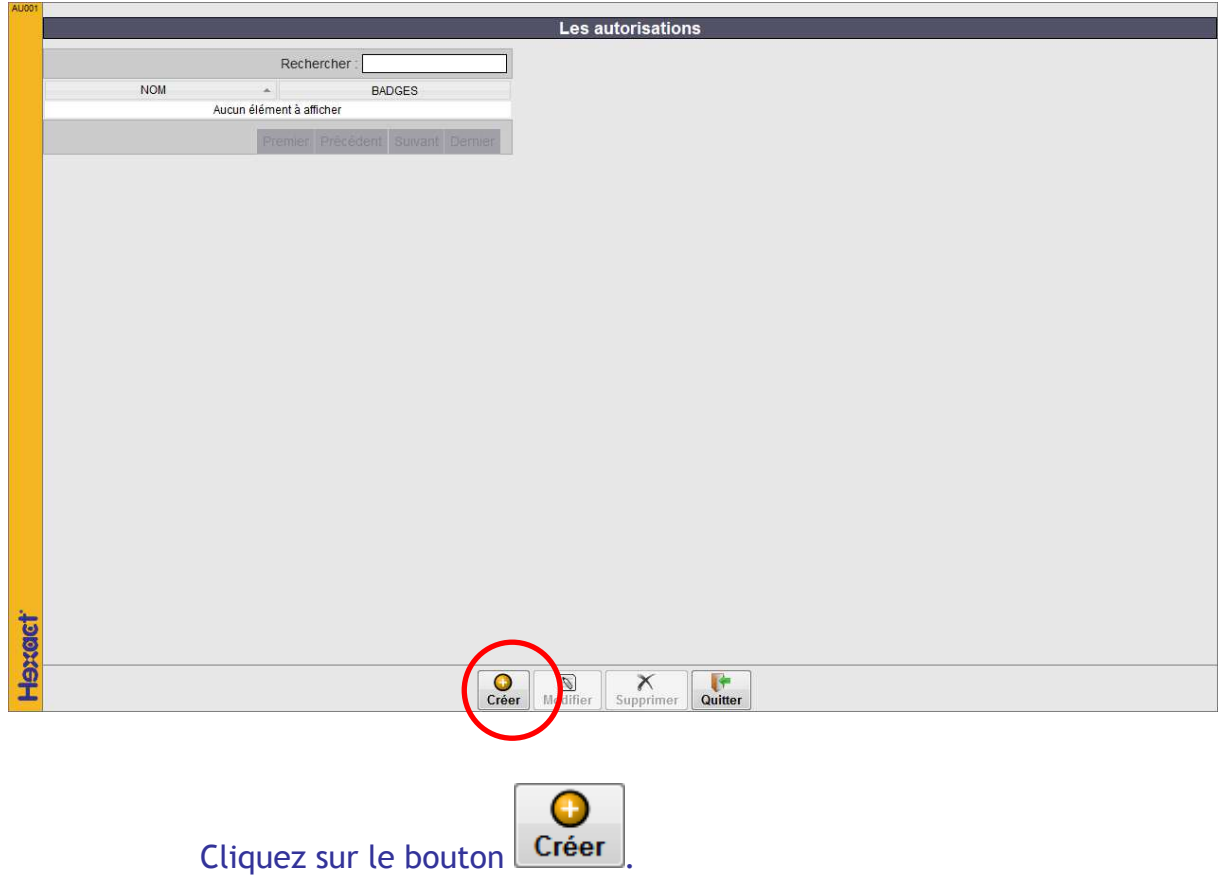

#### Vous entrez dans l'écran AU002

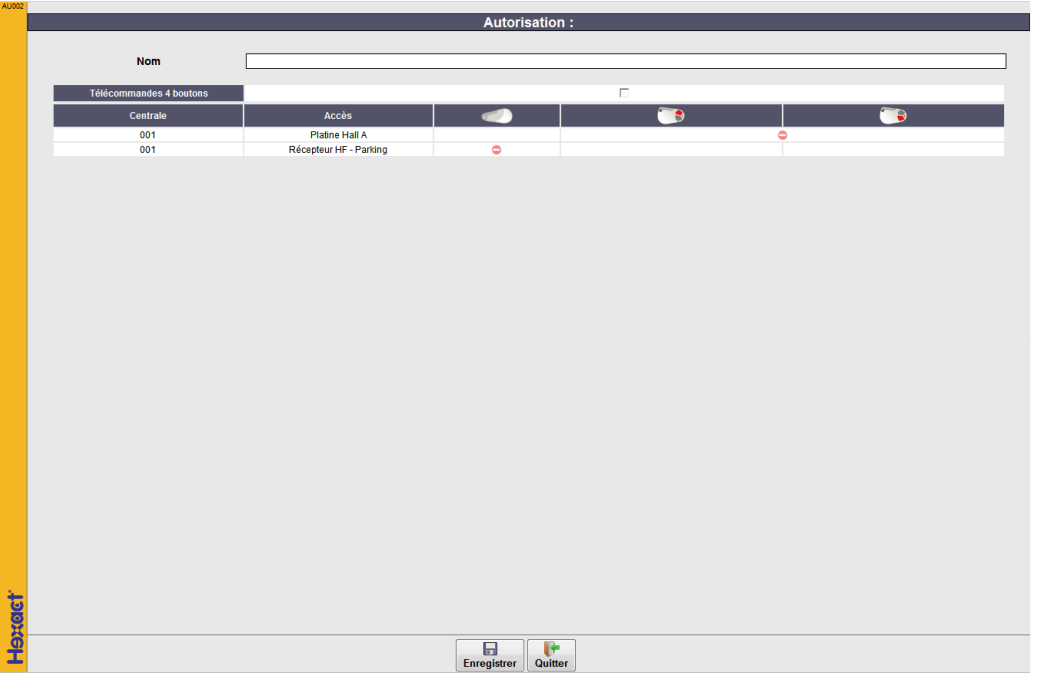

- 1. Nommez l'autorisation (la porte de parking, ou la porte du hall)
- 2. Cochez les accès à autoriser
- $\bullet$ 3. Validez en cliquant sur Créer

#### Vous revenez à l'écran AU001

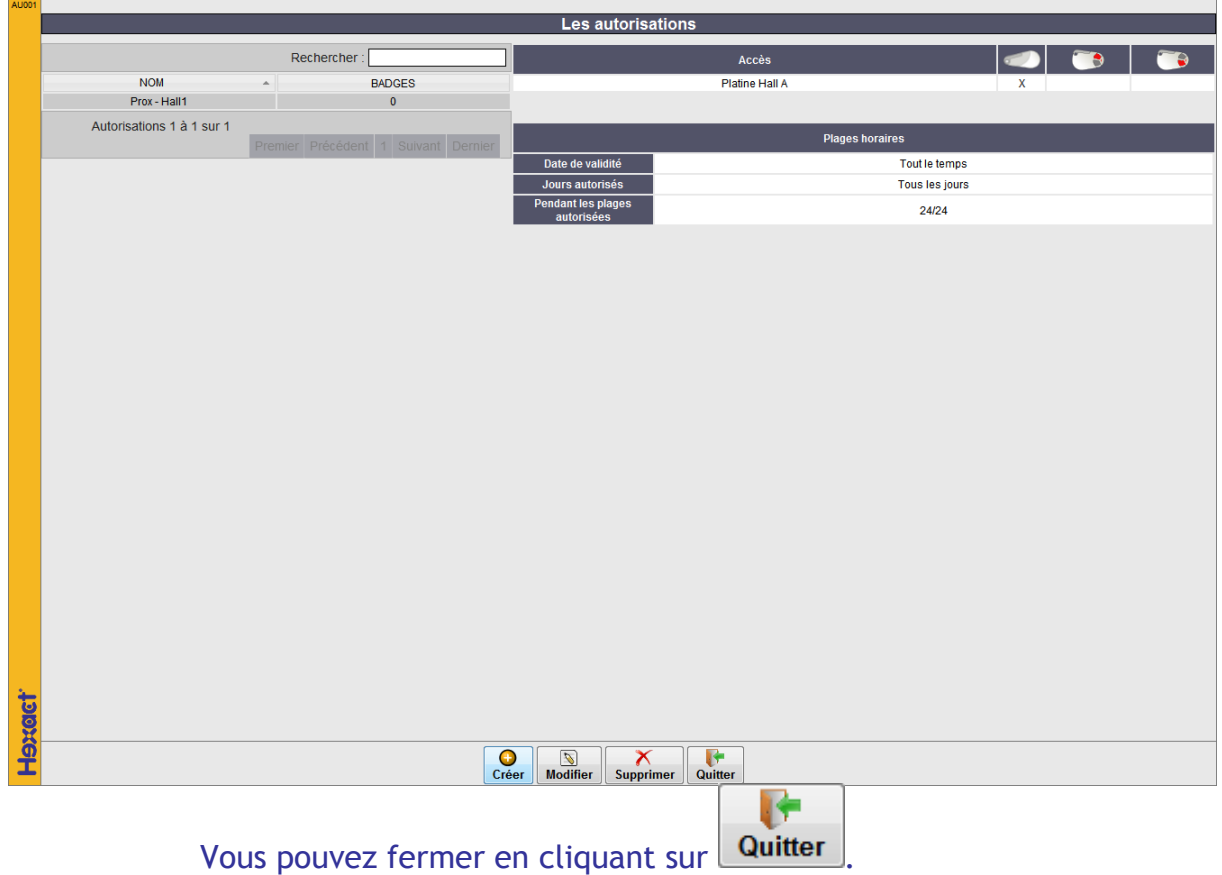

#### Vous revenez à l'écran AP003

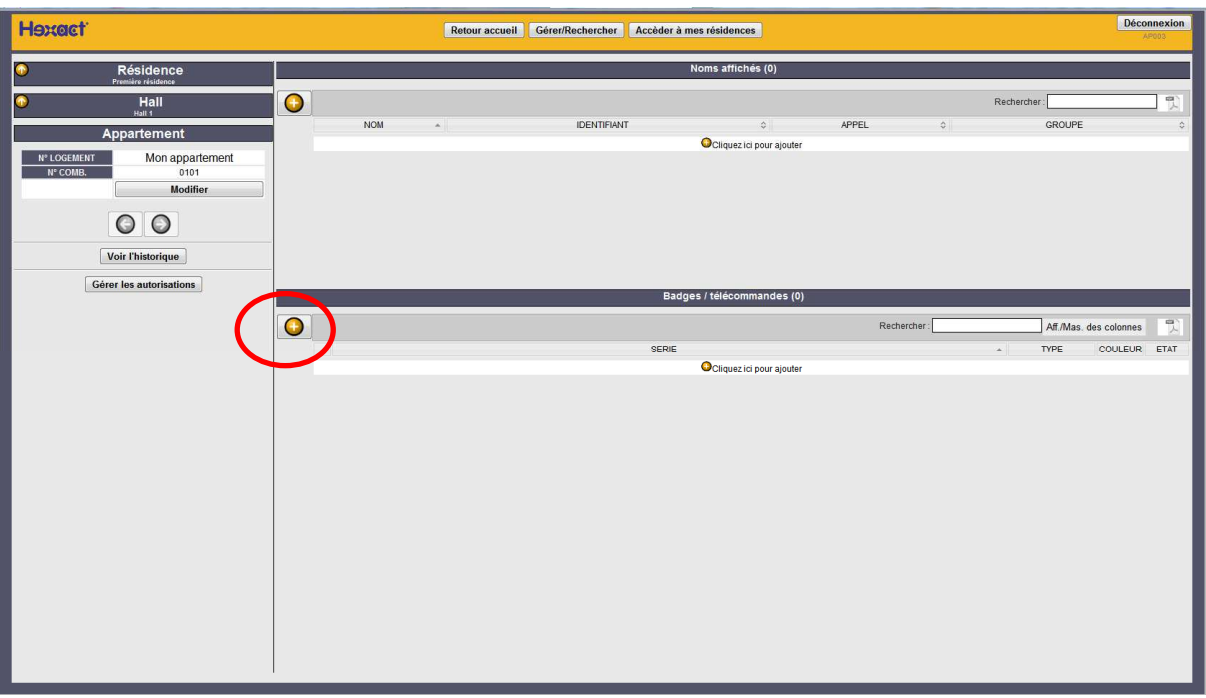

Cliquez sur le  $\bigcup$  au milieu pour créer un badge.

Si aucune carte gestionnaire n'est présente dans le programmateur, le message suivant s'affichera.

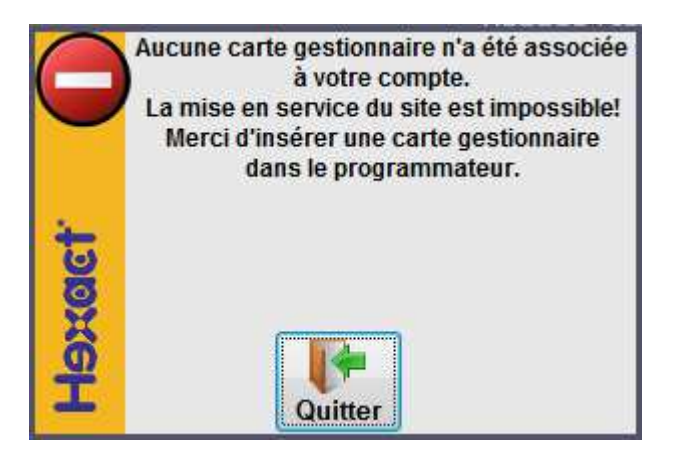

*Vous devez insérer une carte gestionnaire pour l'associer à votre compte et programmer des badges.* 

Insérer votre carte gestionnaire dans le programmateur et cliquez de

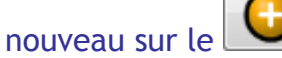

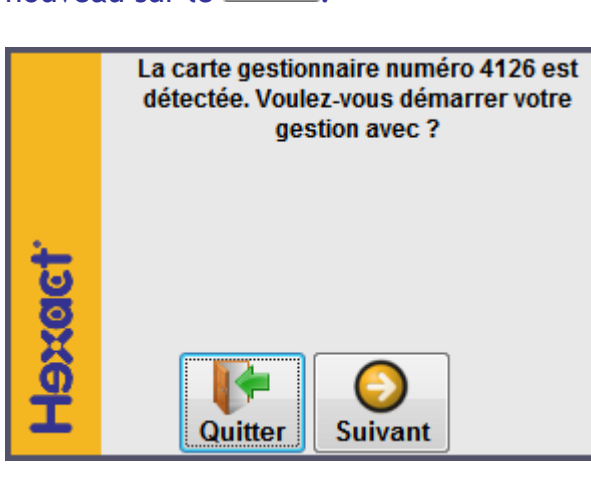

**Ce message apparaît à la 1ère utilisation uniquement** 

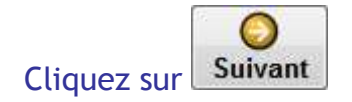

#### Vous entrez dans l'écran CL001

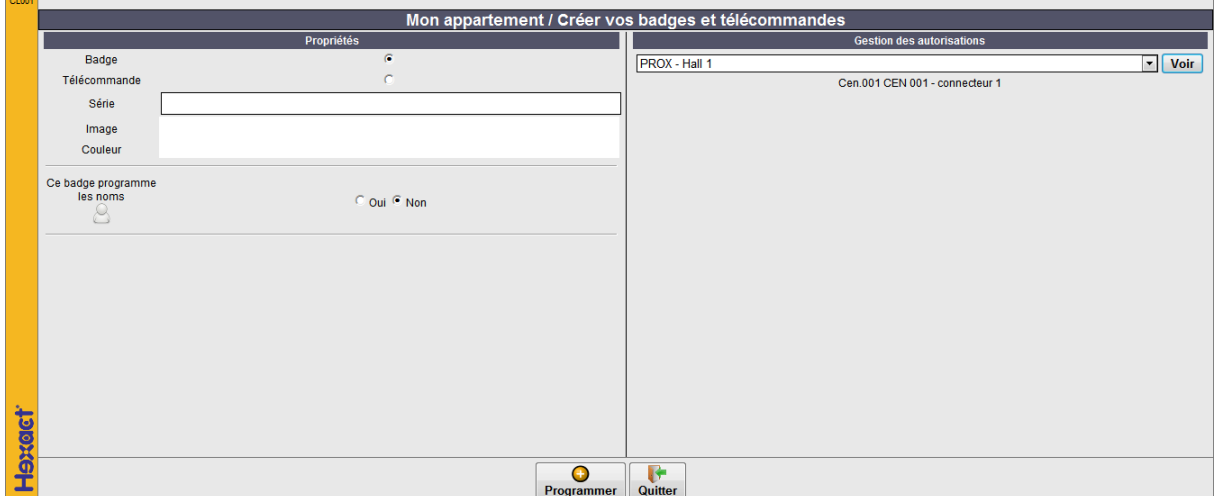

#### Placez le badge à programmer sur le programmateur

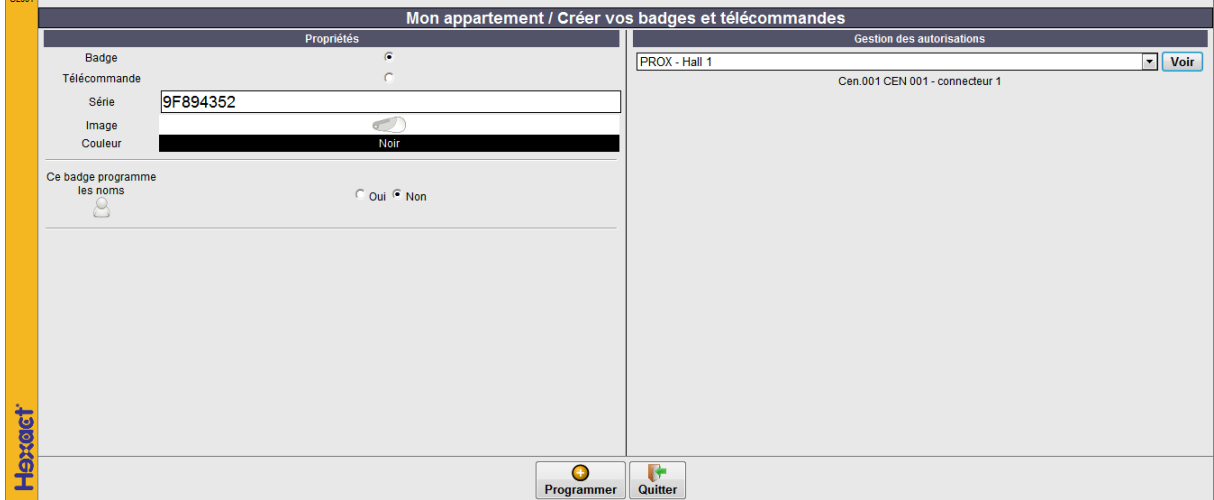

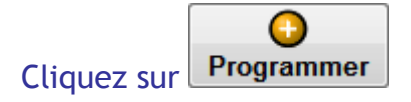

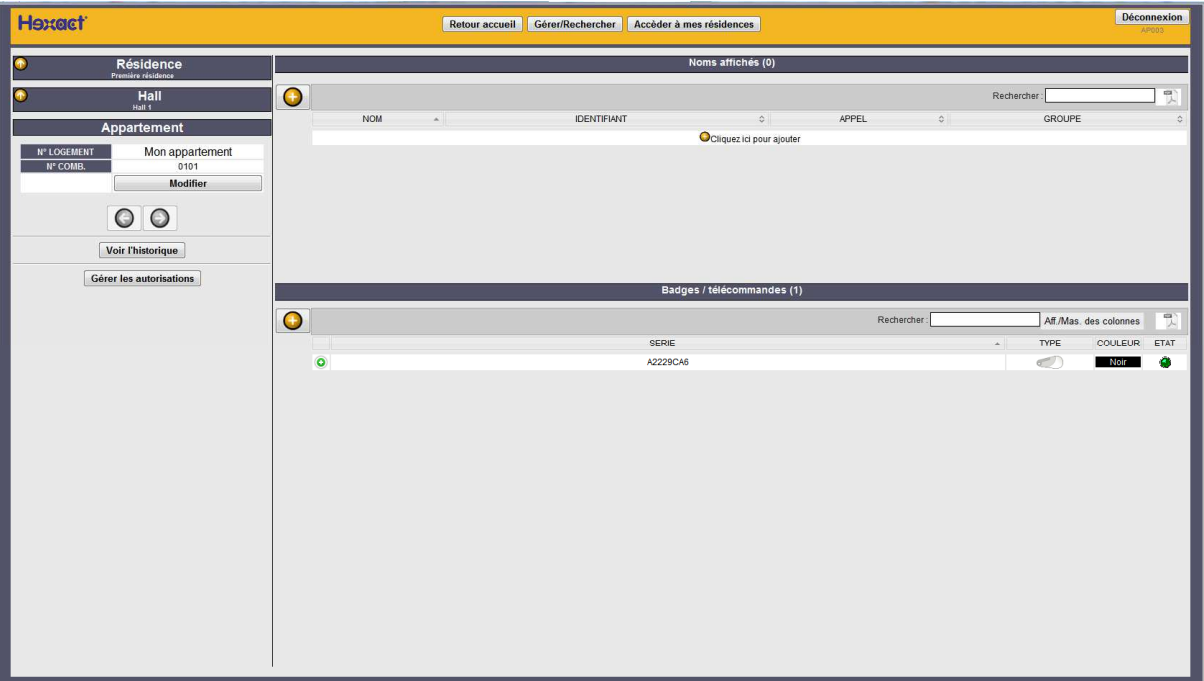

Le badge est programmé et autorisé sur le lecteur de proximité.

# *Pour gérer votre résidence*

A partir de la page d'accueil, ACCUEIL01

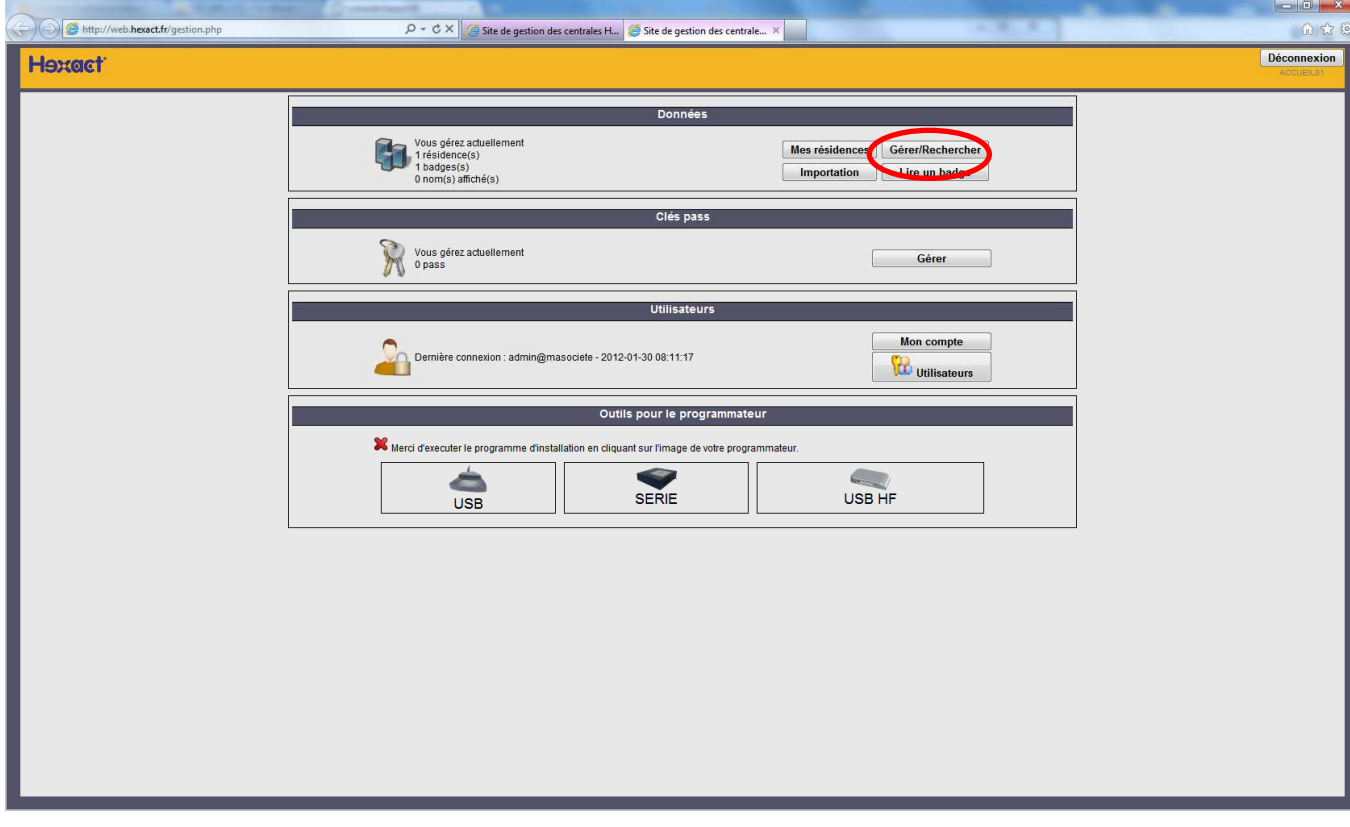

Cliquez sur le bouton Gérer/Rechercher

Vous entrez dans l'écran SE002.

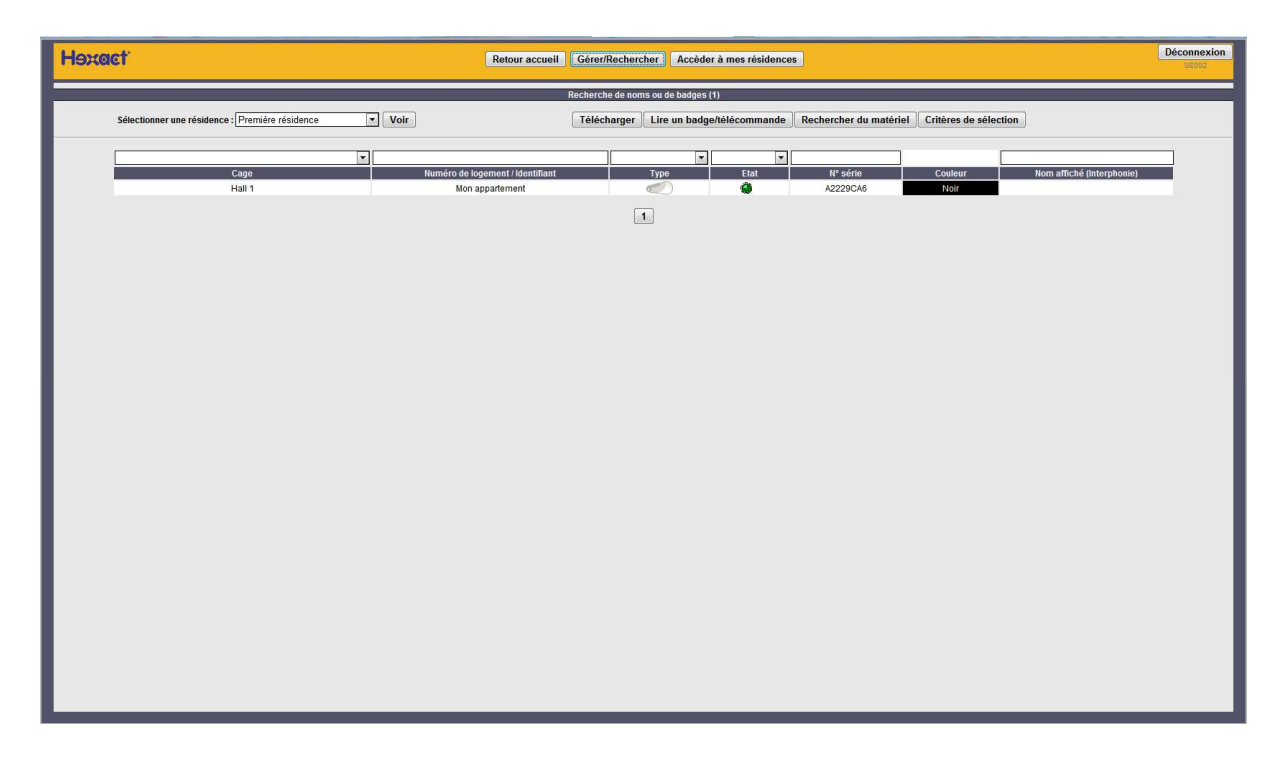

A partir de cet écran, vous pouvez rechercher des badges/télécommandes.

En cliquant sur le bouton **Critères de sélection**, vous pouvez afficher plus de critères de filtrage.

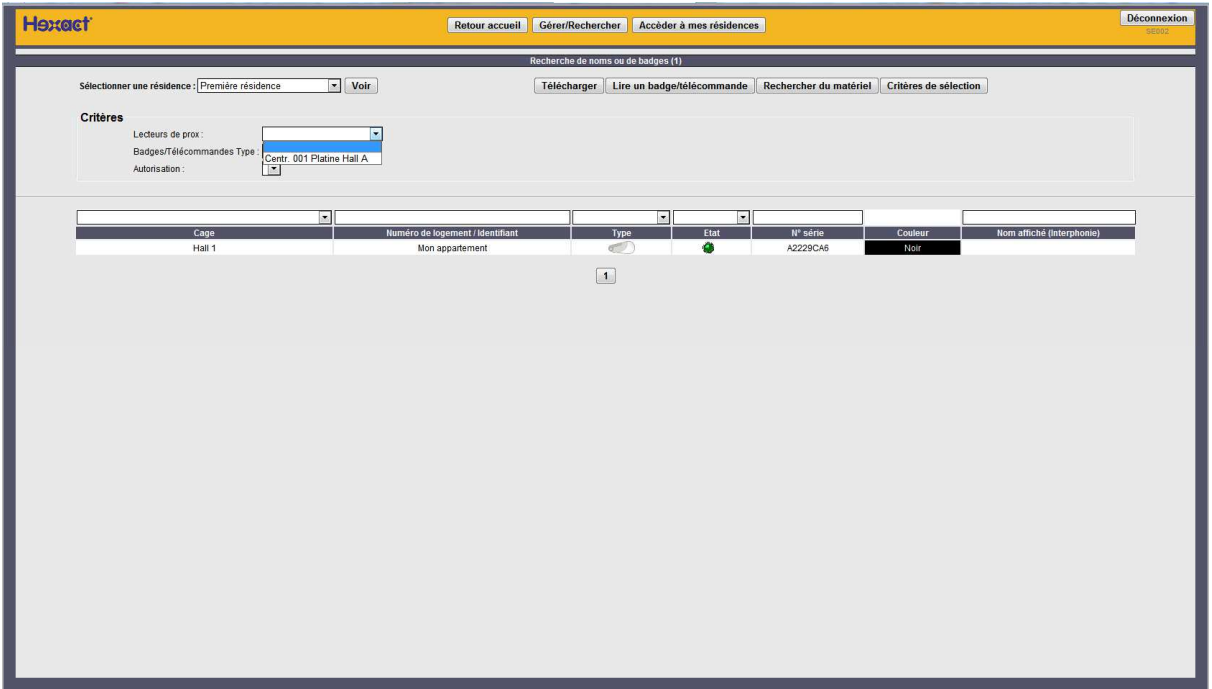

En cliquant sur une ligne du tableau, vous affichez une fenêtre vous proposant une liste d'actions.

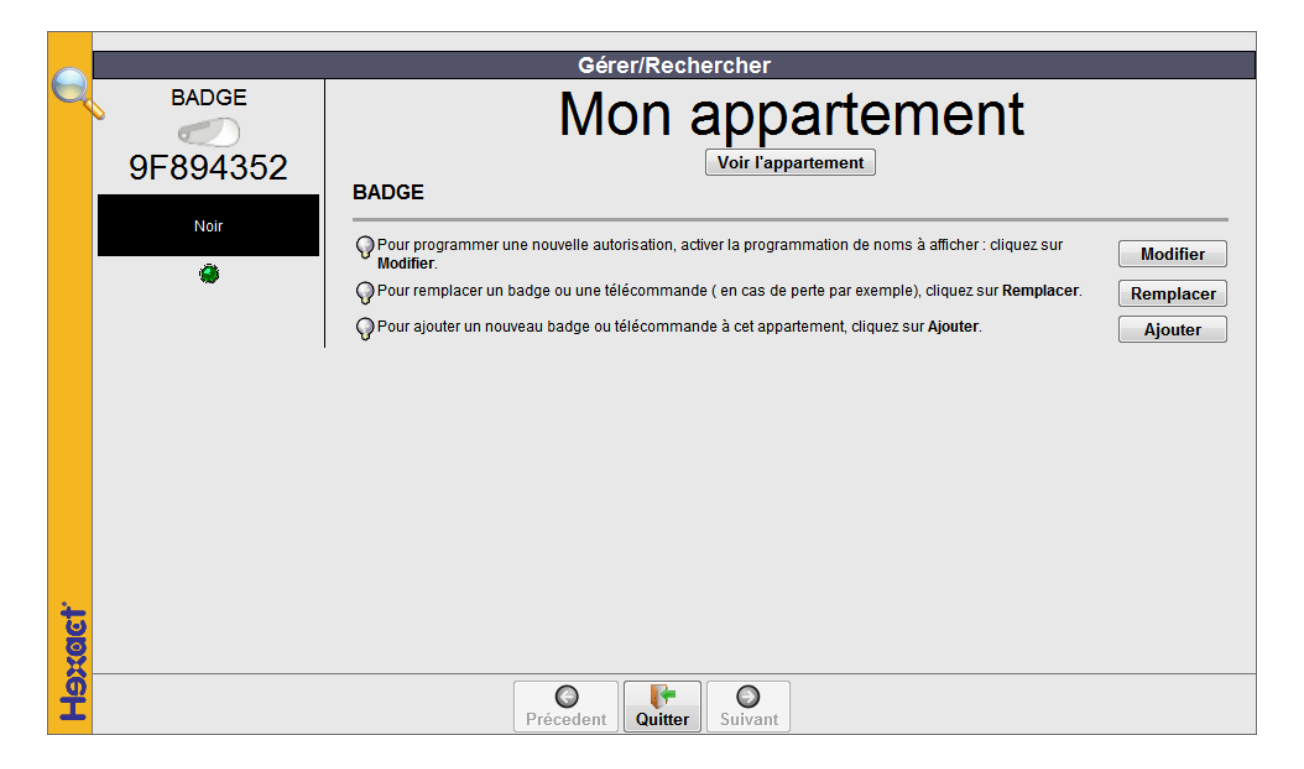

### **Bon à savoir**

- Ne jetez jamais les documents insérés dans les boites des produits ; ils vous seront utiles à un moment ou à un autre !

- La carte gestionnaire est absolument nécessaire pour faire des programmations sur le site de gestion. Vous devez l'insérer dans le programmateur pour mettre à jour les modifications effectuées.

- Toutes les informations enregistrées sur le site de gestion, y compris celles concernant le gestionnaire, ne sont jamais utilisées à des fins commerciales. Elles sont strictement confidentielles.

- Le transfert des données de gestion d'une résidence se fait à l'initiative du gestionnaire lui-même, sans intervention de Cogelec.

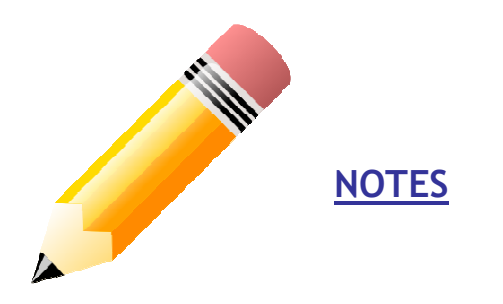

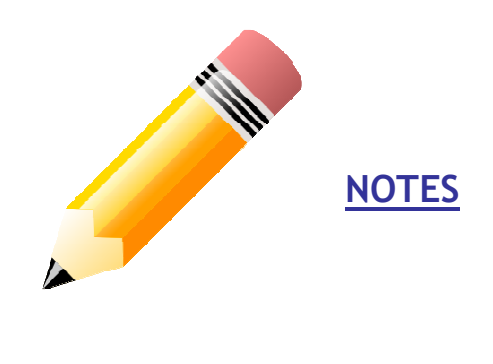